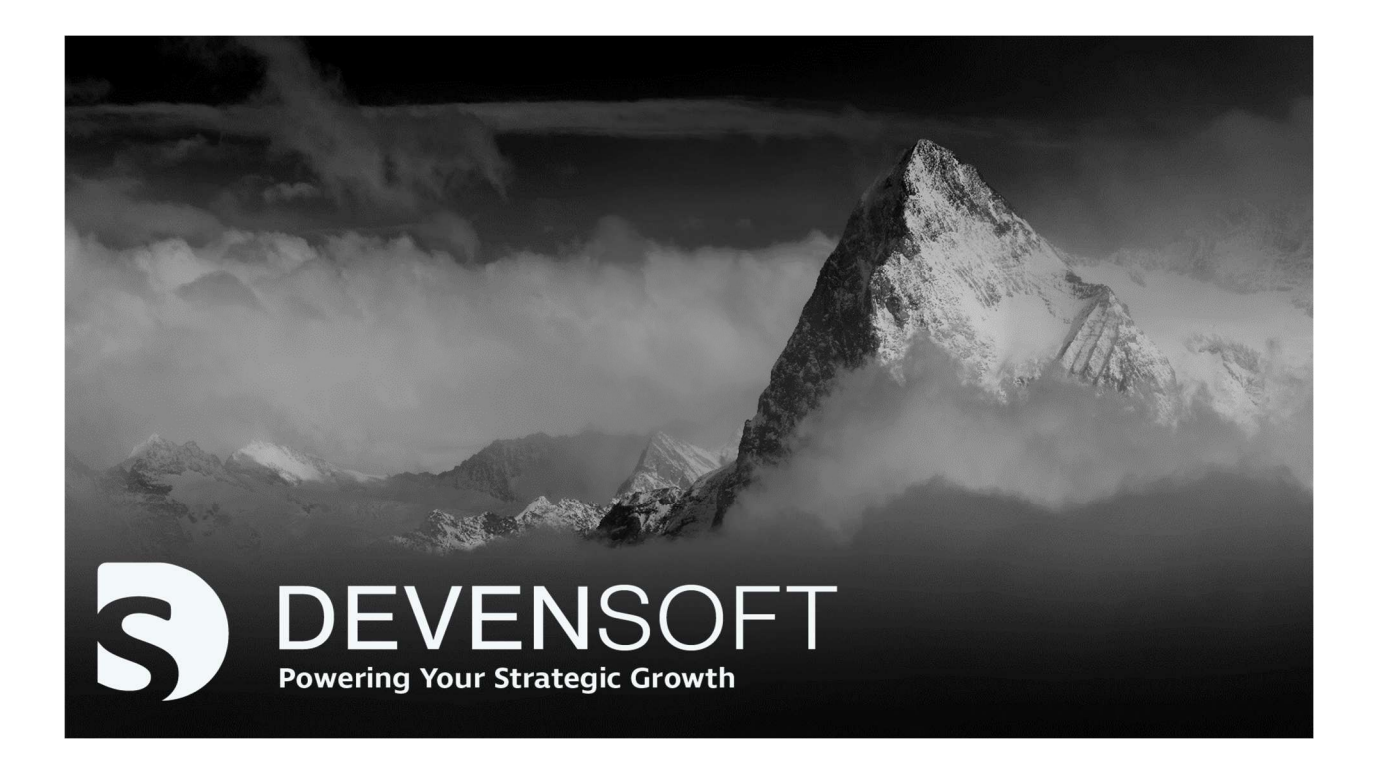

# Financials Module User Guide

Copyright 2023, Devensoft, LLC - All Rights Reserved

(INTENTIONALLY LEFT BLANK)

# About

The Financials Module allows customers to track financial performance of their M&A transactions during the Pipeline stage, where preliminary synergies are estimated between the various functional teams, or during post-close Integration or divestiture phase.

Once the Workplan has been created in the Activity Map, the Projects, Workstreams and SubWorkstreams are carried over into the Financials module. This serves as your launch pad to add your synergies, and in some cases expenses.

Financial Targets are goals to capture the SubWorkstream (Activity Level 3) value, either as a benefit or an expense. These could include minimum requirements, such as ensuring survival by improving economics or growing existing business. It could also include one-time relocation expenses or headcount changes. Locking/unlocking forecast and plans are key features in using the module, including the essential and notable, snapshot feature.

# Purpose of this Guide

The purpose of the Financial Module User Guide is to quickly familiarize the user with the basic financial concepts and light configuration. By following this step-by-step guide, you can create, modify, and manage your SubWorkstream (Activity Level 3) financials.

Typically, the use case is that synergies are tracked from the Program module, however, you can track your financials, as described in the About section, on the Target side.

Note: If synergies are being tracked in a Target, the Financial date migrates to a Program if the Copy to Program button is used on the Target Summary page.

# Before Using Financials

To add financials, please confirm that there is a financial start date. To do this:

- 1. From the Main Menu, select Targets or Programs/All Programs.
- 2. Click on the Target or Program Name.
- 3. On the Tab bar, click on the Summary link.

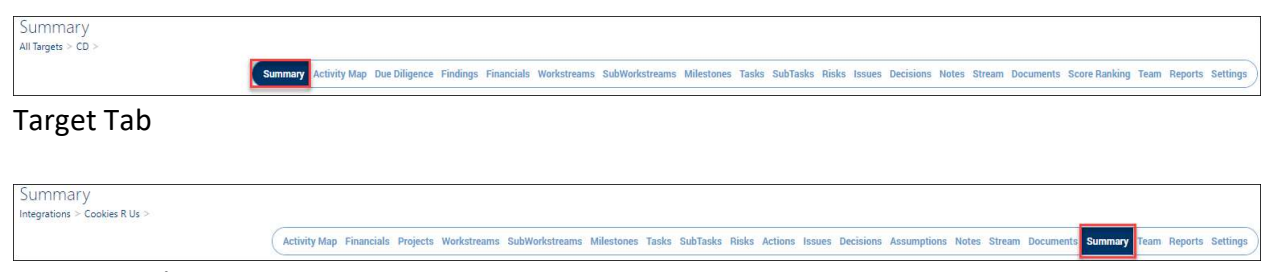

Program Tab

- 4. Summary page for both Targets and Programs are described below.
	- a. Target Summary Page
		- i. On the Target Detail page, click on the Edit button.

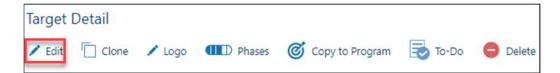

- ii. Scroll down to the Deal Summary and complete the Financial Start Date field, which begins the first of the month.
- iii. The Number of Financial Periods defaults to 36 months and can be changed to meet your company's financial cycle.

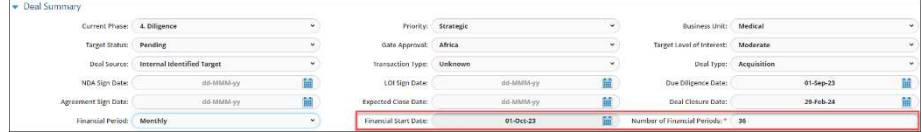

iv. Scroll to the top of the page and press Save.

#### b. Program

- i. Open a Program and navigate to the **Summary** tab.
- ii. On the Program Detail page, click on the Edit button. The Program Detail window opens.

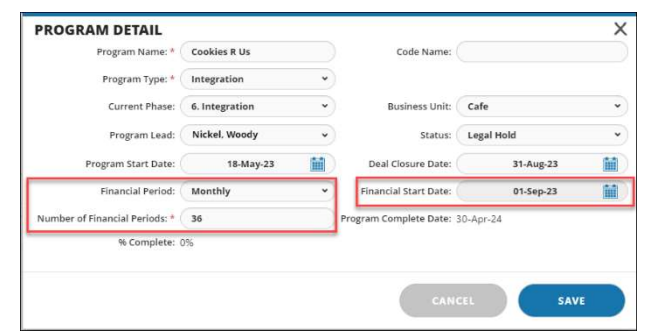

- iii. Complete the following fields:
	- 1. Financial Start Date: Begins the first of the month.
	- 2. Financial Period: Choices are monthly, quarterly, and yearly. Viewing financial data can be changed using the "Zoom In" and "Zoom Out" feature available on the Financials tab.
	- 3. Number of Financial Periods: Defaults to 36 months and can be changed to meet your company's financial cycle.
- iv. Press Save.

# Financials

Financials are populated from the Activity Map by automatically copying the Deal's respective Project, Workstreams, and SubWorkstreams to the Financials tab. Financials are created at the SubWorkstream level (Activity Level 3). Financial targets are goals to capture workstream value, either as a benefit or an expense. As mentioned previously and worth repeating again, financials can include minimum requirements, such as ensuring survival by improving economics or growing existing business. It could also include one-time relocation expenses or headcount changes.

## Creating Financial Targets for SubWorkstreams

To create recurring and one-time Financial targets:

- 1. Open a Target or Program.
- 2. Navigate to the Activity Map.
- 3. Per the below screen capture, navigate to the SubWorkstream, e.g., IT SubWorkstream and click on the "SubWorkstream Detail Page" icon depicted by the right arrow icon.

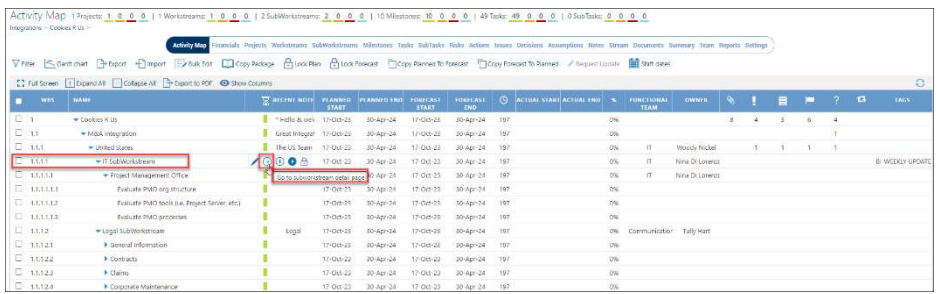

4. The SubWorkstream Detail page opens.

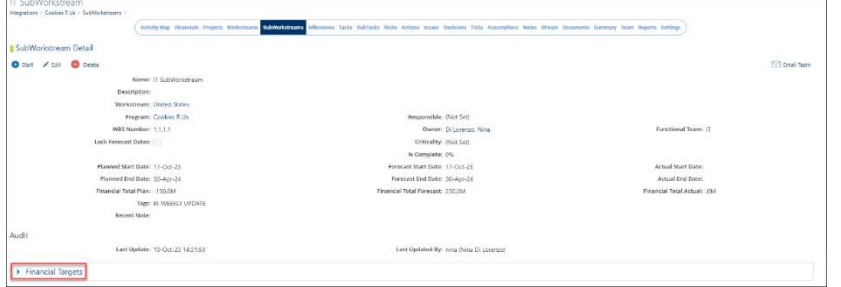

- 5. Expand the Financial Targets section by clicking on the blue triangle.
- 6. Click on the + Create button.

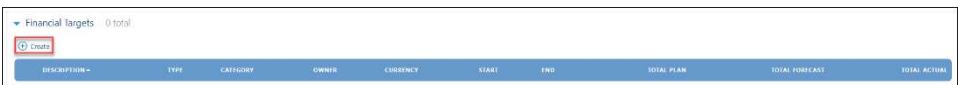

- 7. The Financial Target Detail window is displayed and is divided into two areas: financial fields and periods. Both sections are described below.
	- a. Financial Fields
		- i. Name: Enter the name of the financial, e.g., Customer Data Integration.
		- ii. Type: Select One-Time (OPEX).
		- iii. **Category**: drop-down menu options are contingent upon the data chosen from the Type field. In this example, Category was chosen.

Note: Type and category descriptions are listed on the right.

Note: The window title, "Financial Target Detail" doesn't mean the Target module but rather the target forecast, target budget etc.

iv. Currency: Choose from the drop-down menu.

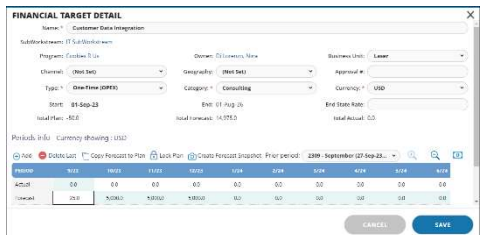

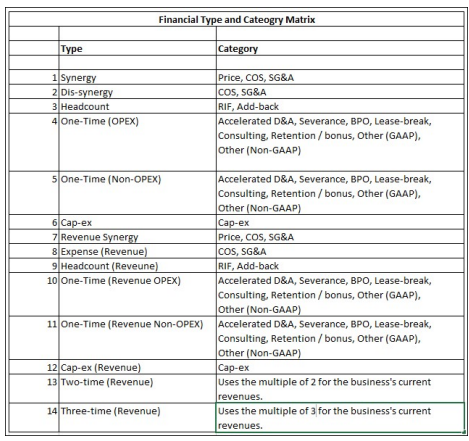

#### b. Periods Info

- i. Period Header displays the number of months, quarters and years. To change from one view to another click on one of the magnifying glasses.
- ii. Actual Enter the actual expense or savings for that month.
- iii. Forecast predicting/estimating future expenses or savings for the organization is based on past and present performance.
- iv. Plan what is based lined/budgeted for the year.

Note: Actual dates are displayed in the Financials tab view.

- 8. Press Save.
- 9. The Financial target that you created is accessible via the Financials tab.

## Accessing Financials

Accessing financials is done through the Tab bar within a Target or Program.

- 1. From the Main Menu, click on Targets or Programs/All Programs.
- 2. Click on the Target or Program Name.

The Deal opens to the Activity Map which is depicted in dark blue on the Tab bar.

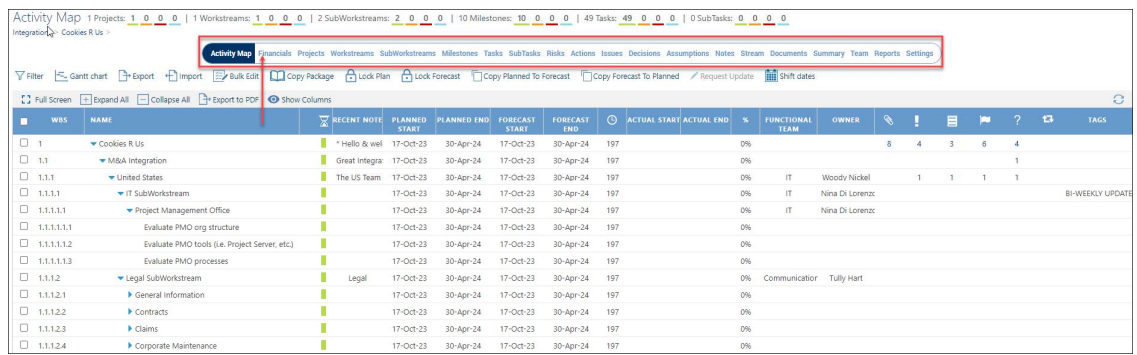

- 3. Click on the Financials link.
- 4. To the left of the Project name, click on the blue triangle icon to display the Workstreams. These are the same Workstreams that appear on the Activity Map.
- 5. The Customer Data Integration financial that we added on the previous page is displayed under the IT SubWorkstream, Customer Data Integration.

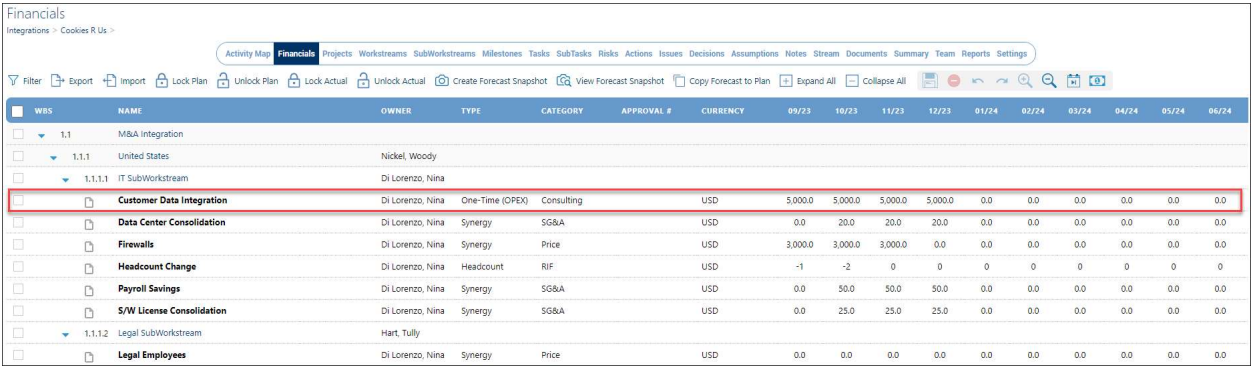

## Editing Financial Targets

Editing financial targets is best done through the Financial tab. In our example above, click on the pencil icon to make changes to the Customer Data Integration financial.

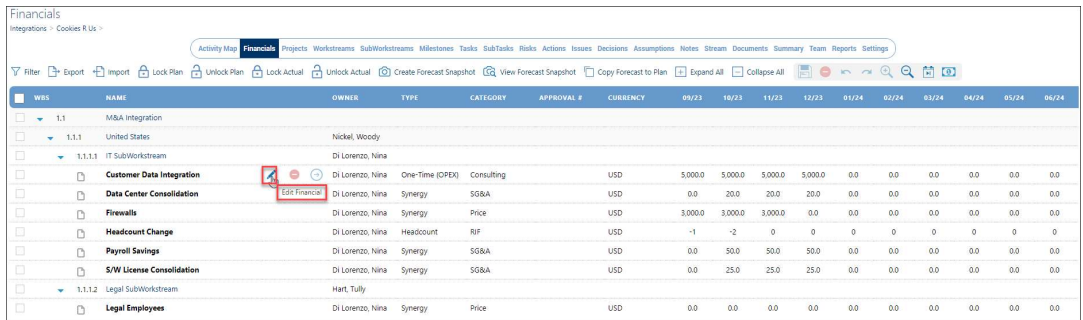

When the Financial Target Detail window opens, you can edit data associated with the Customer Data Integration financial.

Additionally, by clicking on the Copy Forecast to Plan button, you can easily transfer data from the forecast into the baseline plan. You may also lock and unlock plans, to prevent the possibility of having data altered. Create Forecast Snapshot allows you to record and retrieve prior period forecasts.

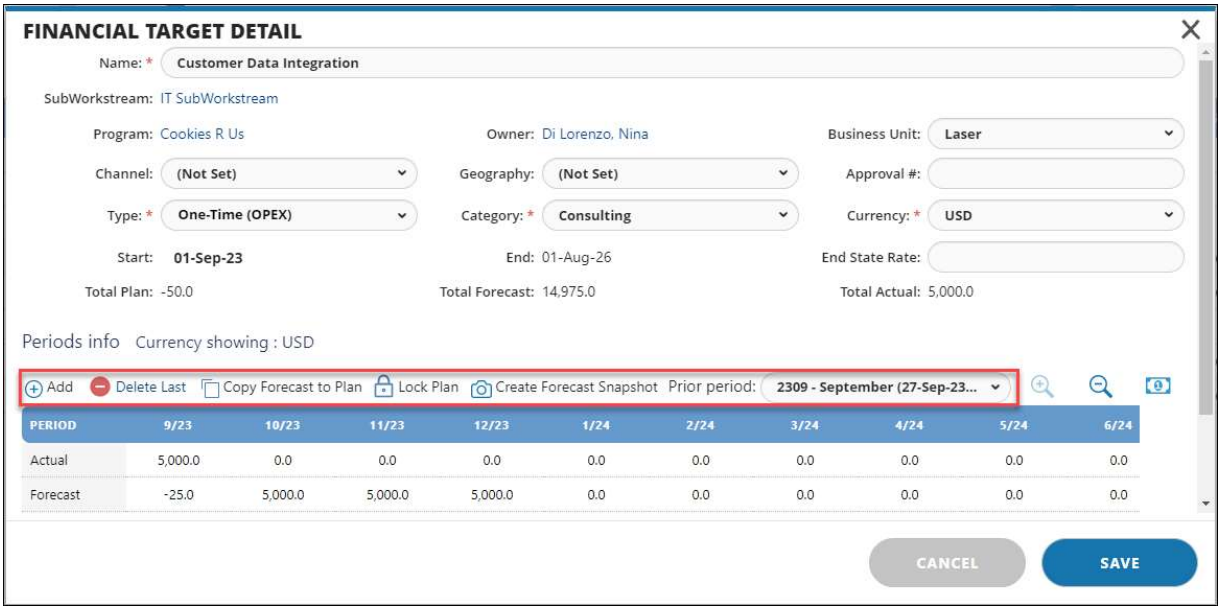

## Financials Tab

This section explains how to create, edit, and delete financials from the Financials tab.

#### Create a Financial Target

To create a Financial Target from the Financials tab:

- 1. Open a Deal and navigate to the Financials tab.
- 2. Hover the cursor on the SubWorkstream you want to create a financial target.
- 3. Click on the New Financial + sign icon.

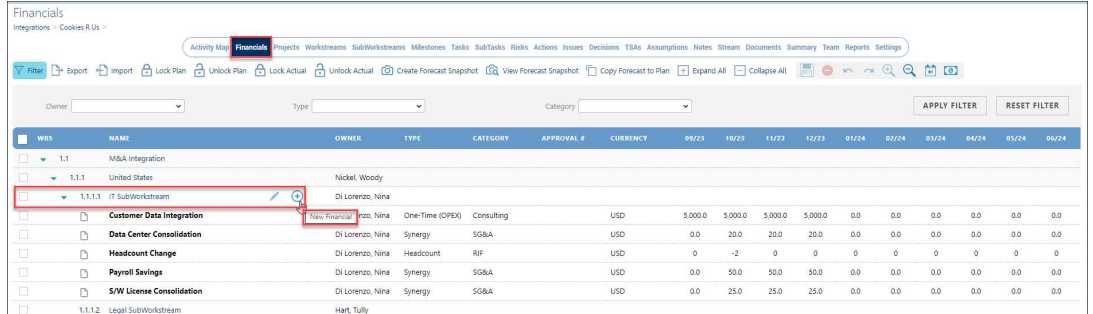

- 4. A new financial target will be automatically added below the SubWorkstream.
- 5. Type in a name for the financial target.
- 6. Press Enter.

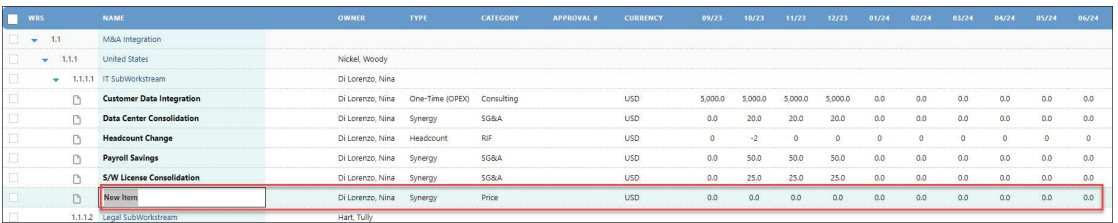

- 7. Navigate to the fields to the right and doubleclick on each field to choose a name or description from the drop-down menu followed by entering the dollar value as a savings or an expense. For expenses, enter a negative value, e.g., -2.
- 8. Click Save on the top tool bar to save your financials.

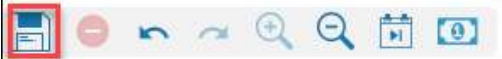

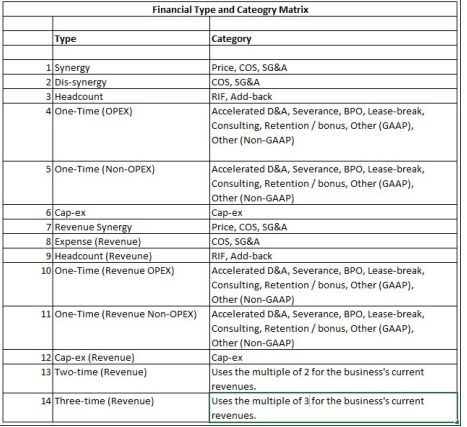

## Edit a Financial Target

Editing Financials can be done through the Financial Target Detail page or in-line editing. Both methods are explained below.

## Financial Target Detail Page

- 1. Open a Deal and navigate to the Financials tab.
- 2. Click on the Financials tab.
- 3. Navigate to the Financial you want to edit.
- 4. Click on the Edit pencil icon.
- 5. The Financial Target Detail window opens.
- 6. Make the necessary edits.

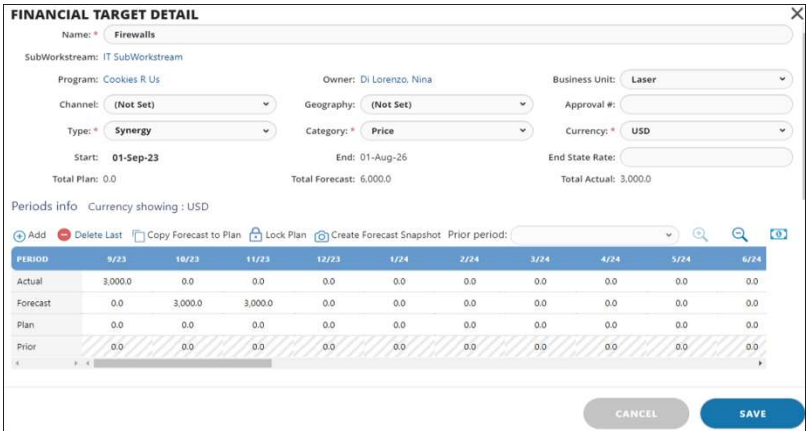

- a. Business Unit: Select the business unit that ties into the financial.
- b. Channel: A way of grouping/categorizing financials
- c. Geography: If applicable, select the geography from the picklist.
- d. Approval #: Used by accounting departments, this field is a manual entry of the approval number.
- e. Type: A required field, allows the user to select the type of financial.
- f. Category: Dependent on the Type field and displays related picklist value choices.
- g. Currency: A required field for the financial.
- h. End State Rate: If applicable, it represents a percentage.
- i. Total Plan: Aggregate value of the Plan financials.
- j. Total Forecast: Aggregate value of the Forecast financials.
- k. Total Actual: Aggregate value of the Actual financials.
- l. Actual: Costs and savings tracked in real time.
- m. Forecast: Estimated costs and savings.
- n. Plan: Baseline/budgeted cost that does not change.
- o. Prior: A reflection of any snapshot captured of the Forecast at any given time. One common practice is to take a snapshot of the forecast quarterly. Because forecast change due to external market variables, it is valuable to evaluate how synergy forecast change over the course of the time that the synergy is being tracked towards the plan (goal), established at the onset of the Program.
- 7. Press Save on the top tool bar.

FondQ FO

8. Your changes appear in the Financials table.

#### In-line Editing

In-line Editing is best described as selecting any editable element on the Financials page and editing it directly on the screen, similar to the functionality within an Excel spreadsheet.

- 1. Open a Deal and navigate to the Financials tab.
- 2. Click on the Financials tab.
- 3. Navigate to the Financial you want to edit, e.g. Owner, Type, Category, etc.
- 4. Double-click on each cell to display the drop-down menu or enter a value.
- 5. Make your selection or enter a value.
- 6. Repeat steps 3 5 until all changes have been made.
- 7. Press Save on the top tool bar. OnaQQ iD
- 8. Your changes appear in the Financials table.

# Managing Financials Tab

Within the Financials tab, a wide variety of financially related functions may be performed and are described below. Export and import allow for large amounts of data editing and uploading; lock and unlock plans and forecasts, affords data integrity; and security and copy functions minimize data entry.

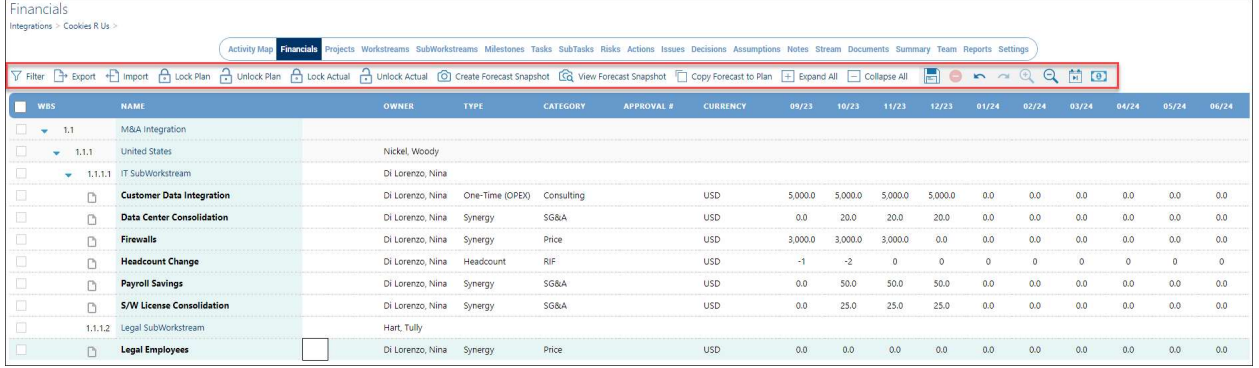

#### Export/Import Financials

- 1. Open a Deal and navigate to the Financials tab.
- 2. On the left side of the screen, place a checkmark in the check box to select the Financials you would like to Export.
- 3. Select the Export button.
- 4. The Excel financials template opens.
- 5. Begin updating the financial data.
- 6. Save your changes.
- 7. Return to the **Program/Financials** tab.
- 8. Select the Import button.
- 9. In the Import Wizard Choose File window, select the Choose File button to choose the Excel file that you saved in Step 7.
- 10. Locate your file and click Open.

 $\overline{\mathsf{x}}$ **IMPORT WIZARD - CHOOSE FILE** Available templates: · CrosstabFinancialTemplateDeal - download • CrosstabFinancialTemplateProject - download<br>• CrosstabFinancialTemplateWorkstream - download Please choose the Excel file Choose File No file chosen **PREVIOUS NEXT** 

11. Click Next.

12. The Import Wizard – Preview window opens and displays a list of the financial data that was edited.

Tip: To view the data that was changed, click on the Table field drop-down menu and choose Financials.

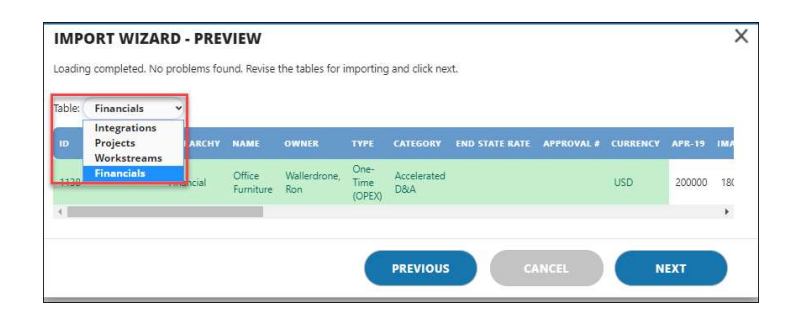

- 13. With the data loading complete and no problems found, click Next.
- 14. In the Import Wizard Choose Update Algorithm window, leave the default as "Merge" and click Next.
- 15. Return to the Financials tab to view the

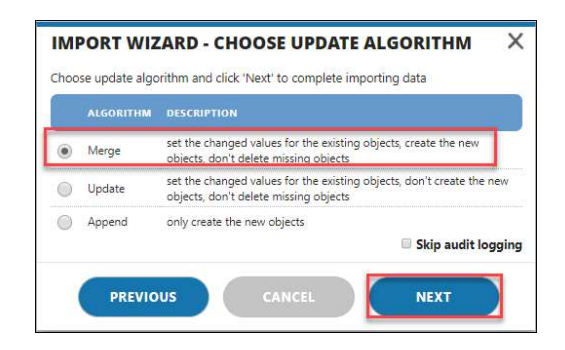

# Other Financial Features:

V Filter <sub>[</sub><sup>3</sup>] Export ← | Import ← | Lock Plan ← | Lock Plan ← Lock Actual ← | Unlock Actual ← | Coreate Forecast Snapshot ← CQ View Forecast Snapshot ← Copy Forecast to Plan ← Expand All ← Collapse All

- Filter: Allows filtering by Owner, Type and Category.
- **Export:** Exports data to Excel for updating large amounts of data.
- Import: Use this feature to import the changes made in the Excel file back to the Financials tab.
- Lock Plan: Allows you to lock the plan so that others will not make any changes to the plan.
- Unlock Plan: Allows selected users to unlock the financial plan.
- Lock Actual: Allows selected users to lock the actual financials of a plan.
- Unlock Actual: Allows selected users to unlock actual financials of a plan.
- Create Forecast Snapshot: Creates a snapshot of the forecast and plan and records the prior period.
- View Forecast Snapshot: Displays a window to choose a previously saved Snapshot.
- Copy Forecast to Plan: Allows you to copy the forecast to plan if they are the same.
- **Expand All:** Expands all financials for easy viewing.
- Collapse All: Collapses all financials to the Project level.

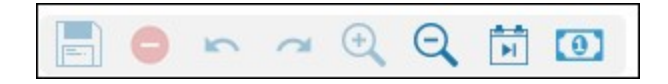

- Save: Created and modified financials are saved using the Save icon.
- Delete: Deletes a selected financial.
- Zoom In: If you click on the +Magnifying Glass icon one time, it will display quarters. If you zoom in one more time, it will display years.
- Zoom Out: If you click on the -Magnifying Glass icon one time, it will display quarters. If you zoom out one more time, it will display the month and years.
- Shift Financials: Select a row to shift the financials to another month. After the financials have been shifted, it will shift the data to the right and display 0.0 in the shifted cell.
- Show Global Currency/Show Local Currency: Acts as a toggle button. If a financial is displayed in EUR, press the Show Global Currency button which will display the financials in USD. Press Show Local Currency to display the financials in Euros.